会員様限定機能

# **かまくら地域介護支援機構 Webサイト 事業所 専用ページ 操作マニュアル**

**2023.11.25**

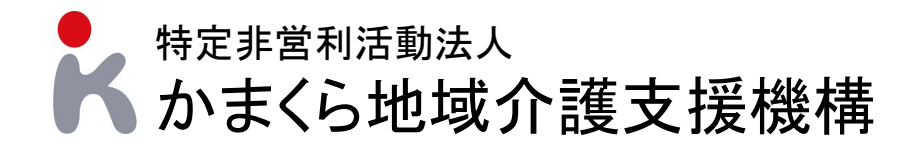

**目次**

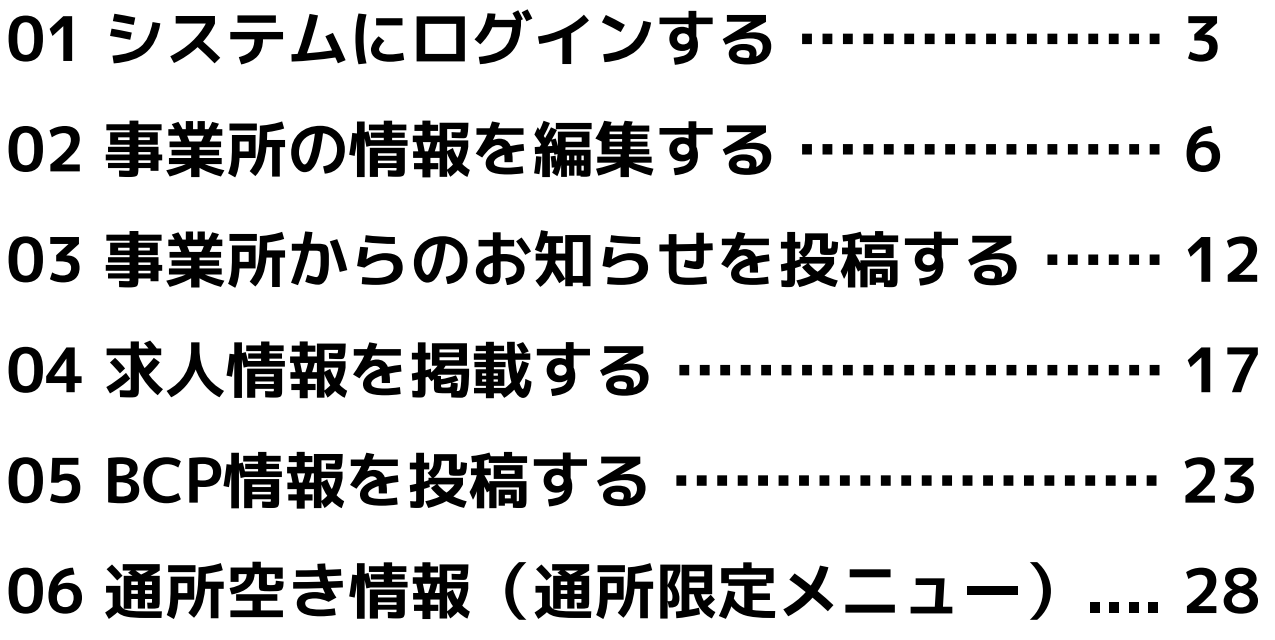

# **01 システムにログイン**

# **01-01 管理画面へアクセスしてログインする**

事業所ページ編集システムを利用するためには、 システム管理画面へのログインURLにアクセスしていただき、 アカウント名、パスワードとランダムに表示されるひらがなを 入力してログインを行ってください。

### **1.下記アドレスにアクセスしてログイン**

[https://kamashien.com/login\\_kamashien](https://kamashien.com/login_kamashien)

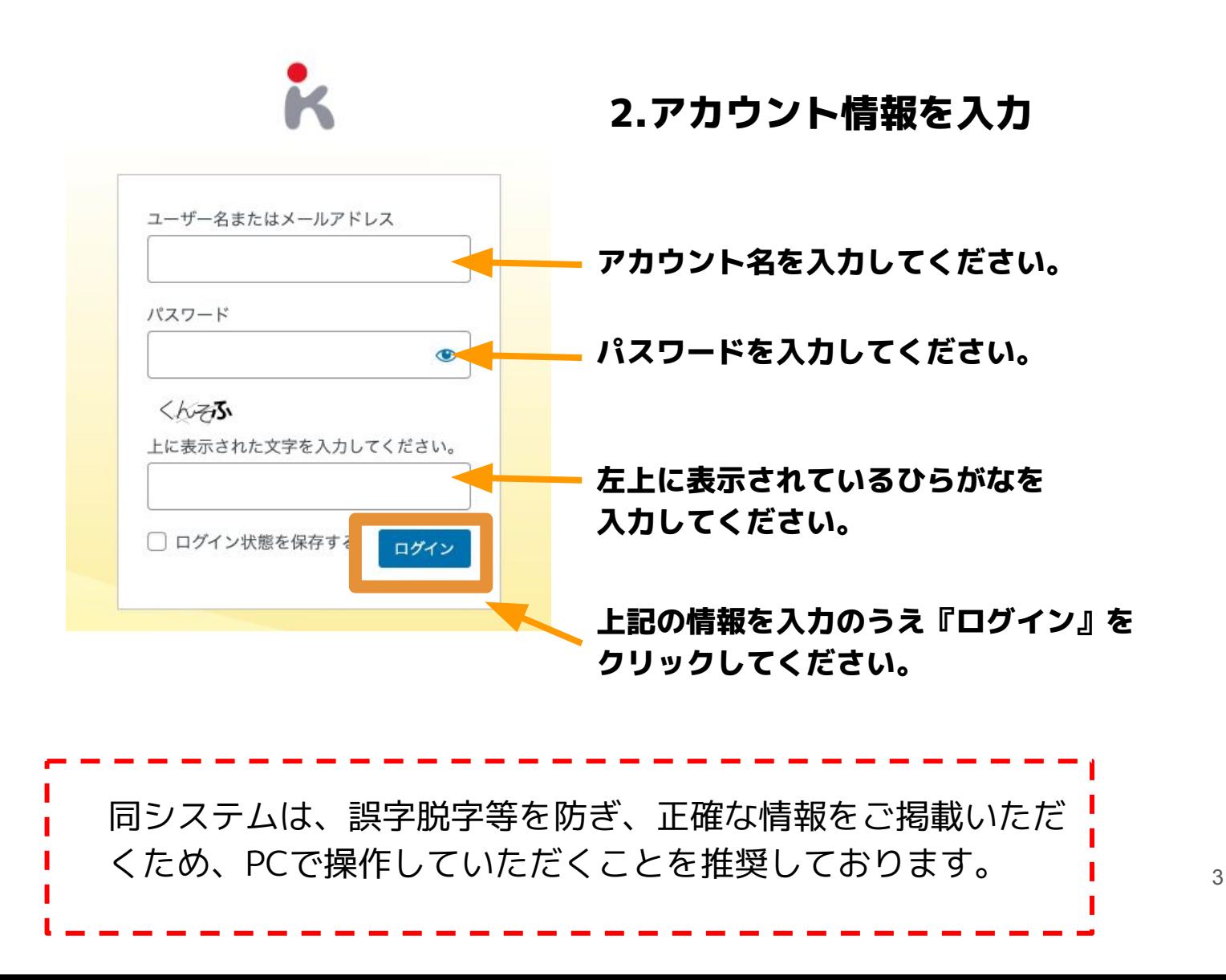

# **01 システムにログイン**

# **01-02 管理画面について**

管理画面は大きく3つのエリアに別れています。

- ① 操作メニュー
- ② 情報入力画面
- ③ 公開設定

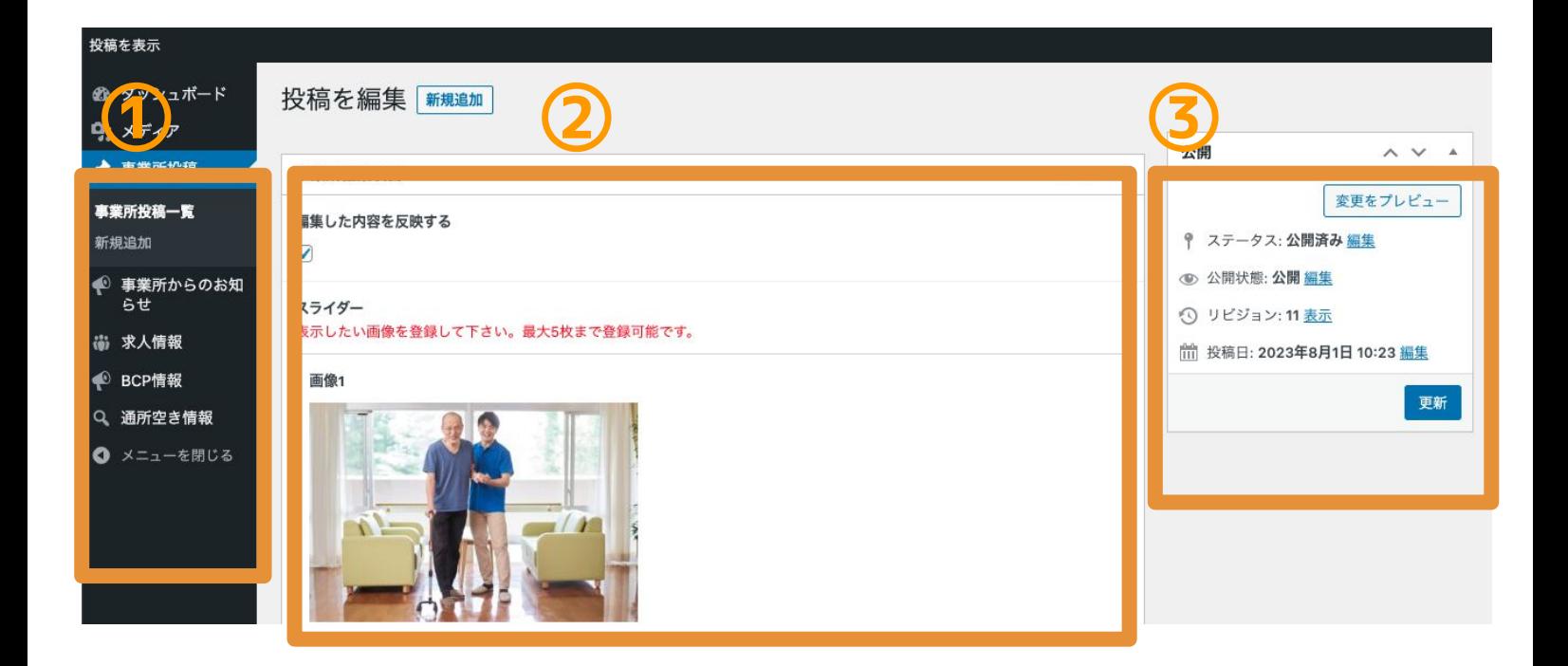

### **スマートフォンでログインした場合**

**画面左上に3本線のアイコンをクリック数るとメニューが表示されます。**

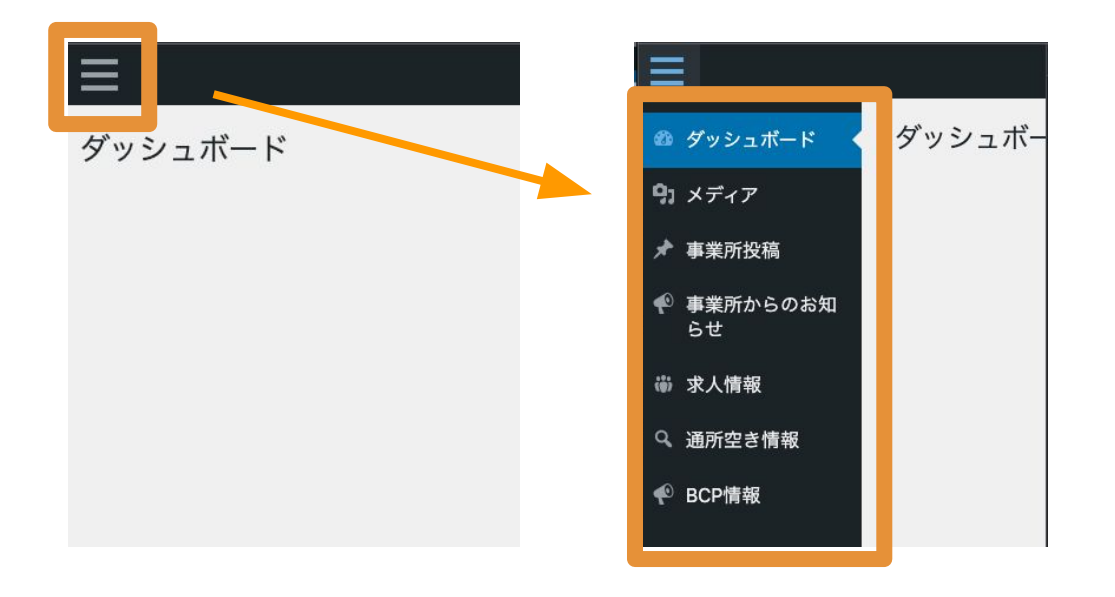

# **01 システムにログイン**

# **01-03 管理画面の操作項目について**

|操作できる項目は、「事業所投稿」・「事業所からのお知らせ」・ 「求人情報」・「BCP情報 | の4項目 (通所は空き情報含む5項目) が あります。 管理画面の左側にあるメニューからそれぞれの編集画面にお進み いただけます。

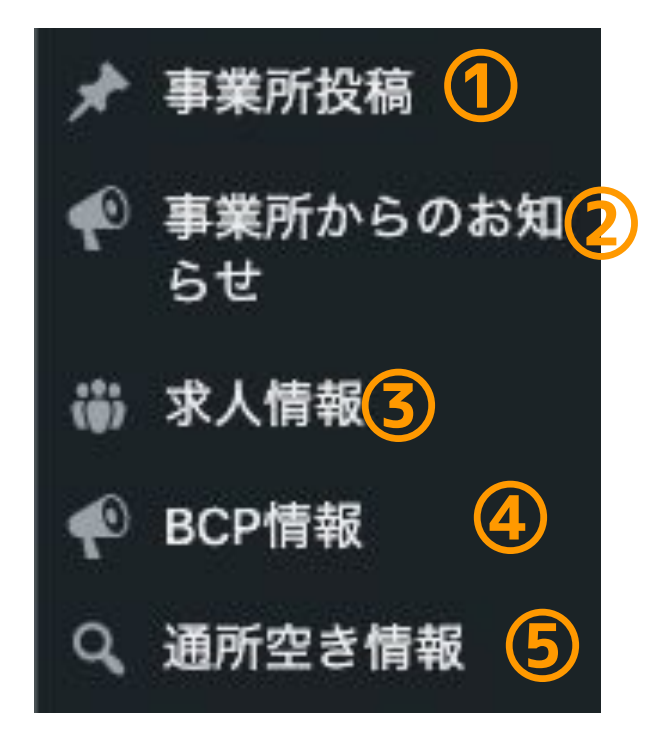

#### **1.事業所投稿 … P6**

①施設等の紹介写真や、アピールしたい文章 はこちら૽ら設定していただけます。

### **2.事業所からのお知らせ … P12**

②事業所からのお知らせを発信したい場合 は、こちらから投稿していただけます。

### **3.求人情報 … P17**

③求人情報を掲載したい場合、こちらから 設定していただけます。

#### **4.BCP情報 … P23**

④BCP情報を発信したい場合は、こちらから 投稿していただけます。

### **5.通所空き情報(通所限定機能)P28**

⑤通所の空き情報はこちらから編集していただ けます。

# **02-01 掲載表示位置の説明**

「事業所投稿」メニューより、事業所の紹介ページに、お好みの お写真と施設の紹介文を以下のように掲載することができます。

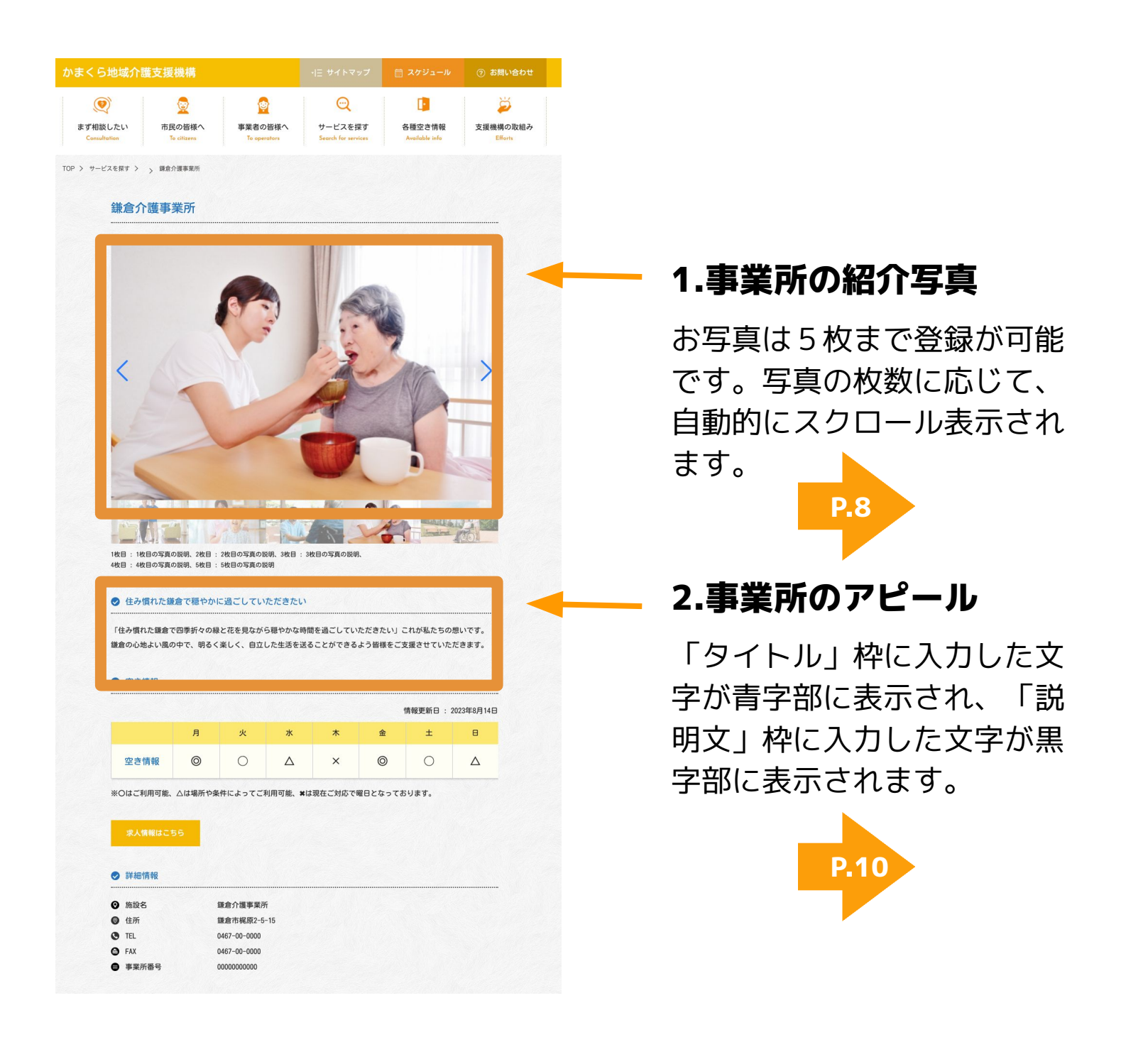

# **02-02 編集画面への進み方**

管理画面の左メニュー『事業所投稿』から編集画面に進んでい ただけます。 こちらから、施設を紹介する写真の設定とアピール文を設定し てください。

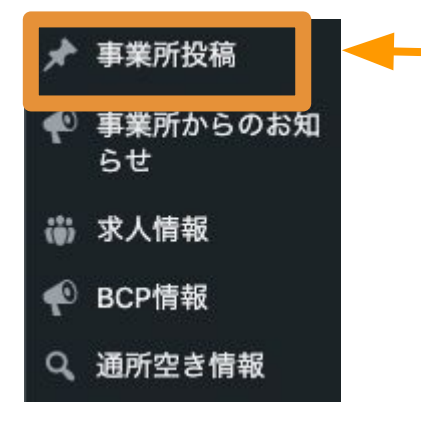

### **1.『事業所投稿』をクリック**

管理画面左にあるメニューの「事業所投稿」をク リックして次の画面に進んでください。

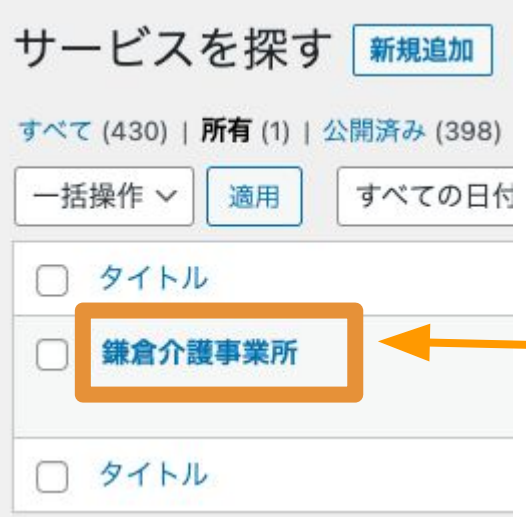

#### **2.事業所名をクリック**

- 事業所名をクリックして編集画面に進んでく ださい。

# **02-03 写真の設定方法**

事業所を紹介する写真を最大5枚まで設定して表示することが できます。(必ず横向きの写真を使用してください)

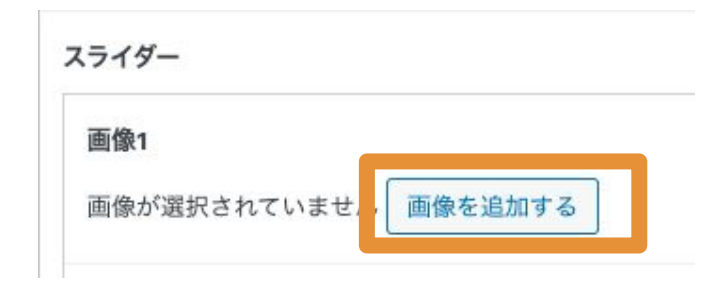

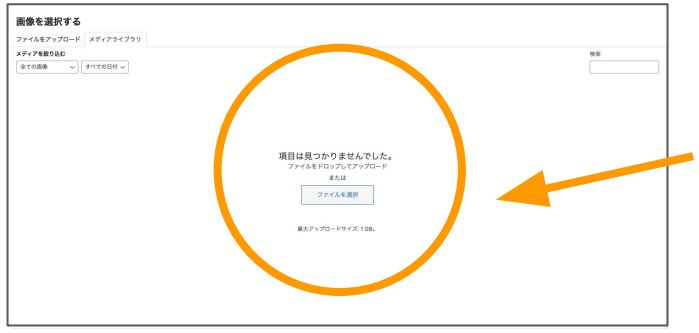

#### 画像を選択する

ファイルをアップロード メディアライブラリ

メディアを絞り込む

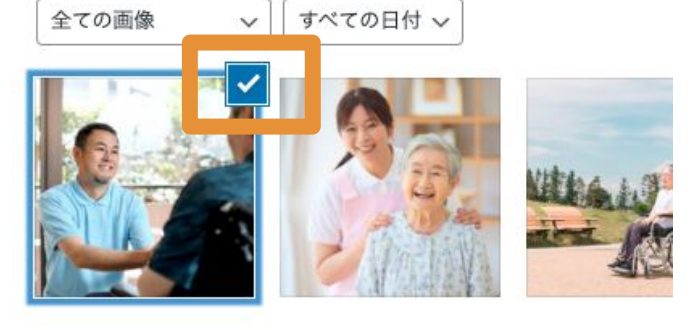

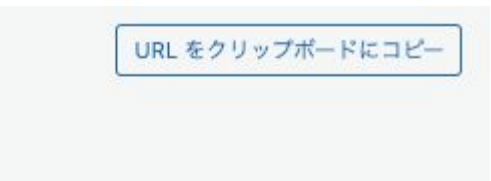

### **1.『画像を追加する』をクリック**

「画像を追加する」ボタンをクリック

### **2.『メディアライブラリ』に 画像をアップロード**

立ち上がったウィンドウに掲載したい画像 をドラック&ドロップ(画像をつまんで) で入れてください。

### **3.アップロードした画像を選択**

アップロードした画像の右上のチェック ボックスにチェックをつけてください。

### **4.『Select』をクリック** 「Select」をクリックすると登録ができま

す。

# **02-04 写真のキャプション(説明)**

設定した写真にキャプションを入れたい場合は下記の手順で 文章の設定を行ってください。 不要な場合は空白のままにすると枠も表示されません。

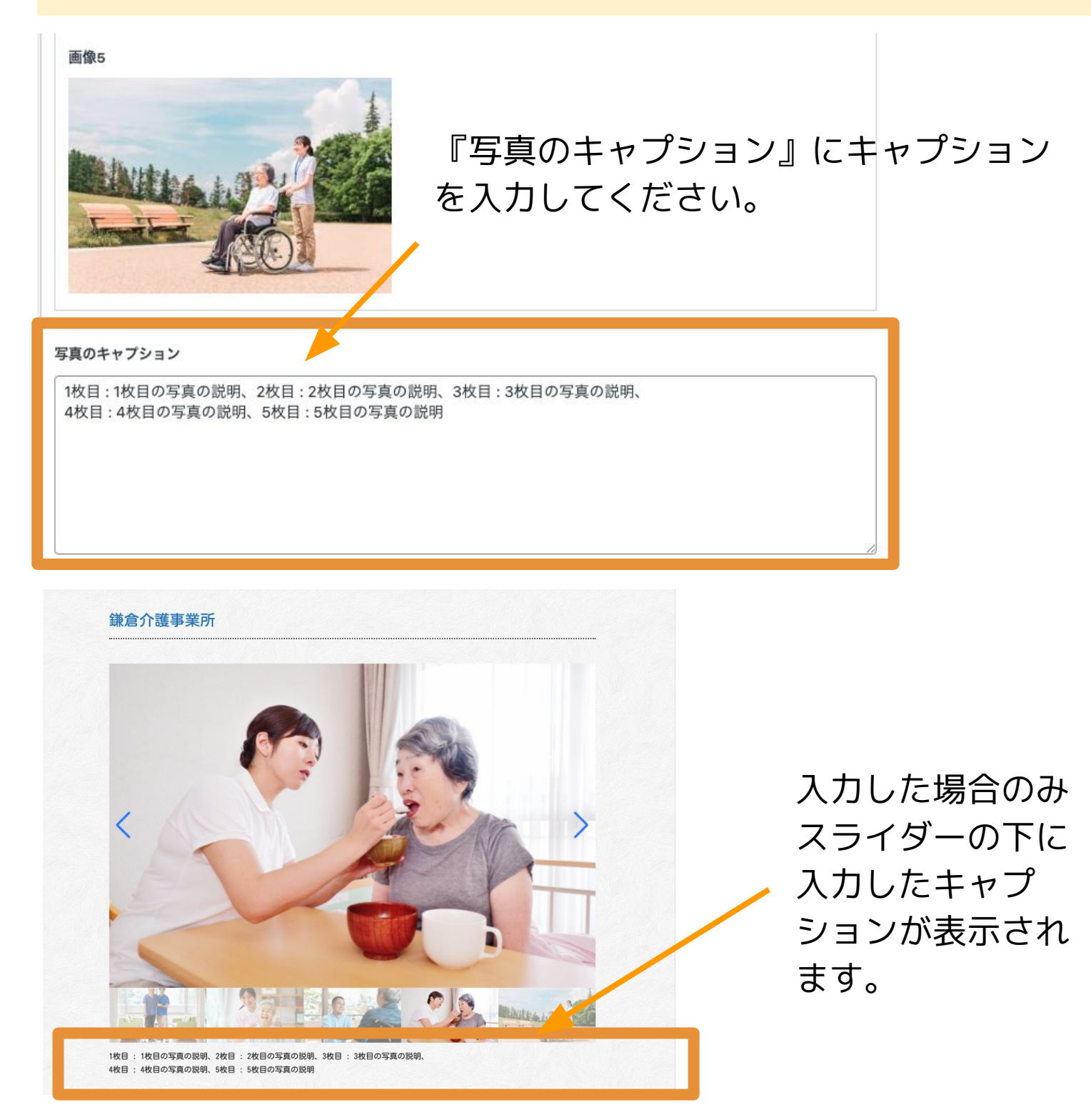

# **02-05 事業所のアピール文の編集方法**

事業所の紹介文を掲載していただけます。 最大、タイトル文と説明文を2つまで表示できます。 不要な場合は空欄にしておいてください。 (自動で非表示になります)

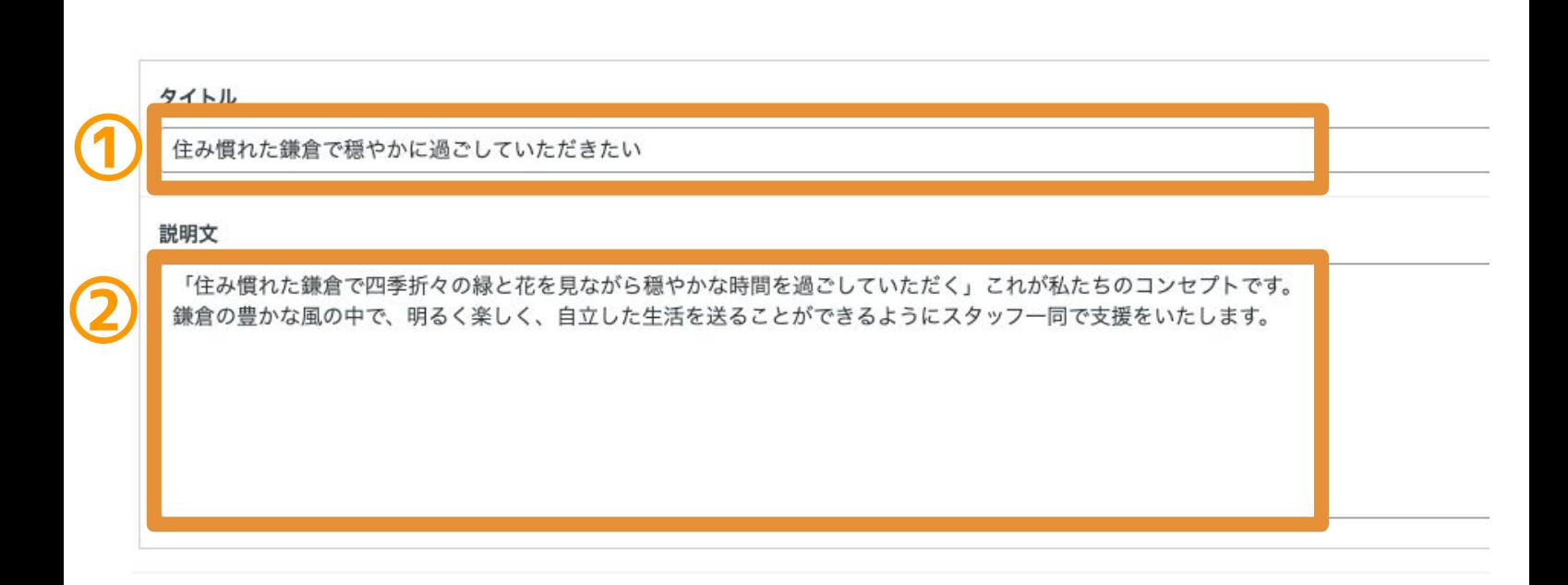

### **1.『タイトル』に入力**

①タイトル枠に表示したいタイトル文を入力してください。

#### **2.『説明文』に入力**

②施設のアピールしたい説明文をこちらに入力してください。 文字数の制限はありません。

# **02-06 入力した情報を事業所ページへ表示する方法**

『編集した内容を反映する』にチェックをつけて、『更新』を クリックしていただくと、編集した内容が事業所ページに反映 されます。 入力した内容をまだ公開せず編集を続けたい(残したい)場合 は、『編集した内容を反映する』のチェックをつけず、『更 新』のみをクリックして保存してください。

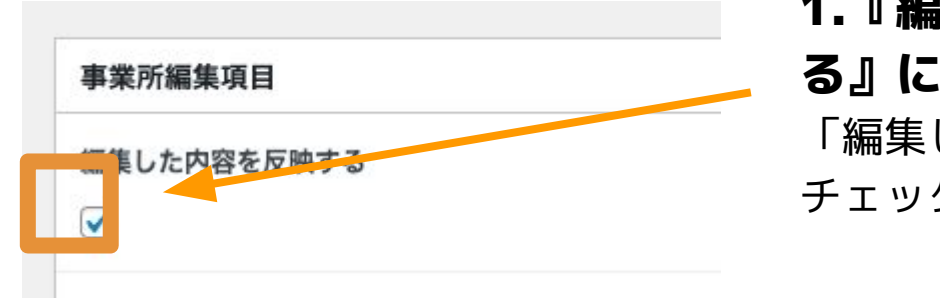

### **1.『編集した内容を反映す**

**る』にチェック**

「編集した内容を反映する」に チェックをつけてください。

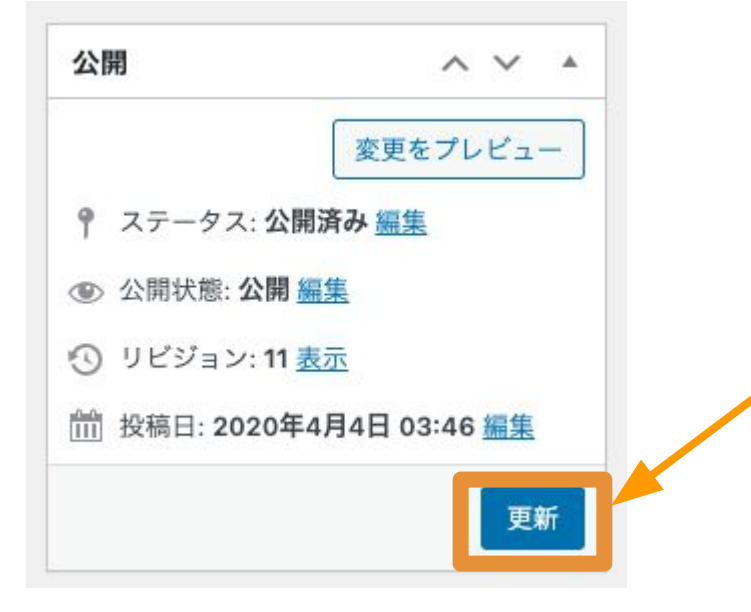

#### **2.『更新』をクリック**

「更新」をクリックすると、編集 した内容が保存され、サイト表示 に反映されます。

# **03-01 掲載表示位置の説明**

事業所のニュースやイベントといったタイムリーな情報を 「事業所からのお知らせ」欄に、表示することができます。

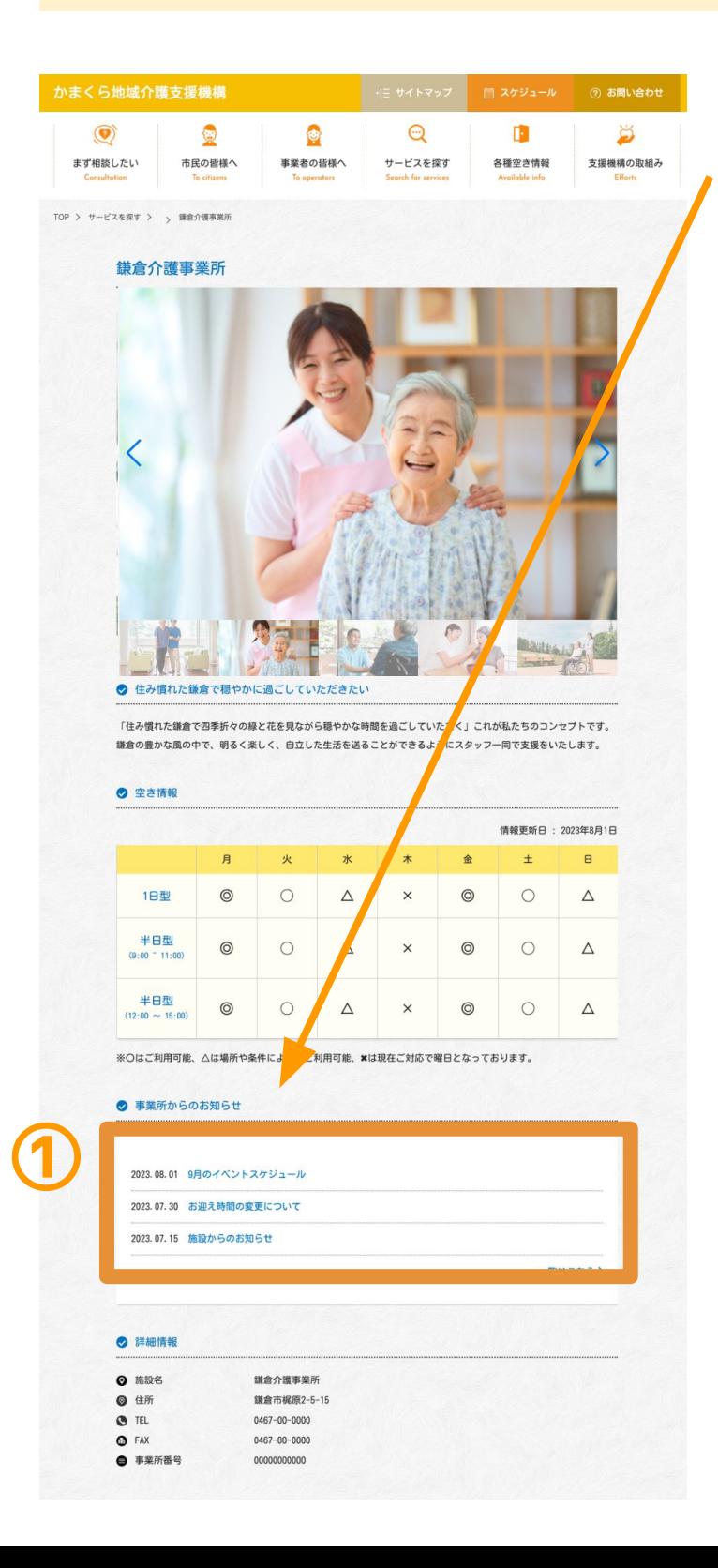

### **1.お知らせの一覧を表示**

のタイトル枠に入力した内容が 見出しのようにタイトル表示さ れます。

#### **2.お知らせの詳細ページ**

②タイトル部をクリックすると 更に画像や説明文といった詳細 ページを表示させることができ ます。

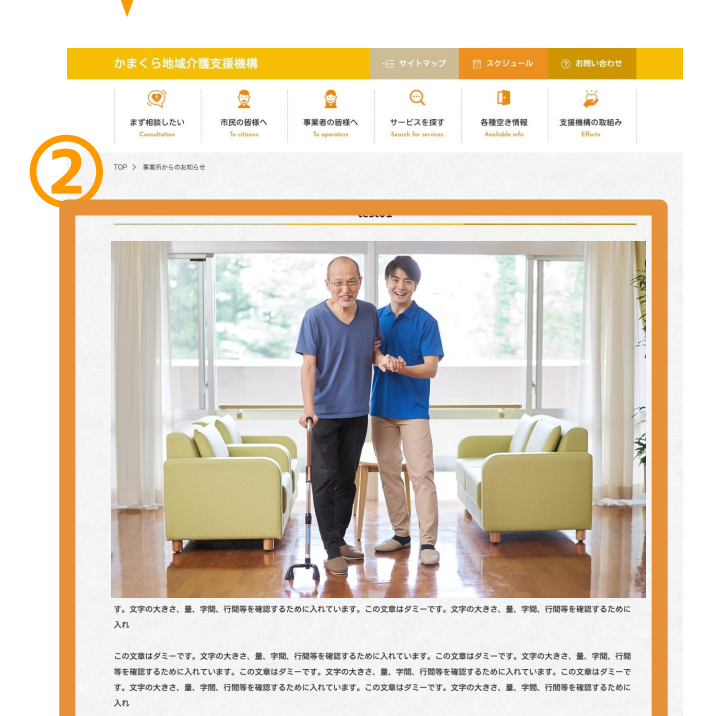

この文章はダミーです。文字の大きさ、量、宇間、行間等を確認するために入れています。この文章はダミーです。文字の大きさ、量、宇間、行間<br>等を確認するために入れています。この文章はダミーです。文字の大きさ、量、宇間、行間等を確認するために入れています。この文章はダミーで す。文字の大きさ、量、字間、行間等を確認するために入れています。この文章はダミーです。文字の大きさ、量、字間、行間等を確認するため  $\lambda$ n

# **03-02 編集画面への進み方**

管理画面の左メニュー『施設からのお知らせ』から編集画面に 進んでいただけます。 こちらから、施設からのお知らせを投稿してください。

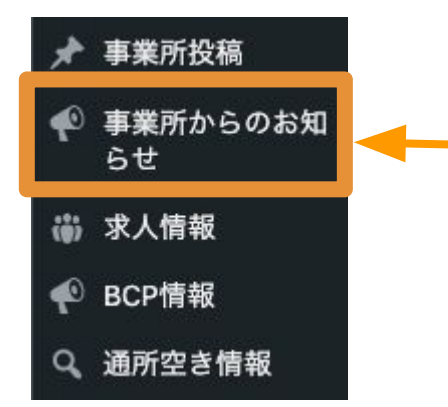

### **1.『事業所からのお知らせ』をクリック**

管理画面左にあるメニューの「施設からのお知ら せ」をクリックして次の画面に進んでください。

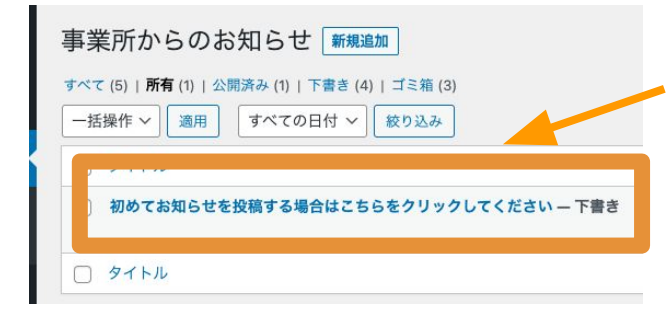

### **2.初めてお知らせを投稿する場合は タイトルをクリック**

初めてお知らせを投稿する場合は、あらかじ め用意されている下書き投稿のタイトルをク リックして投稿画面に進んでください。

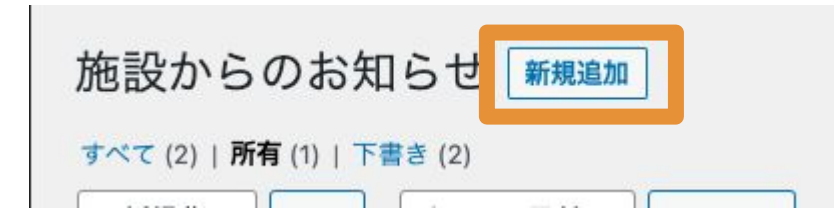

### **3.2回目以降の投稿する場合 は『新規追加』**

2回目以降の投稿をする場合は『新規追加』をクリックして新しい投稿 画面に進んでください。

# **03-03 お知らせの投稿方法**

タイトル、お知らせの本文、及びお写真を登録することが できます。

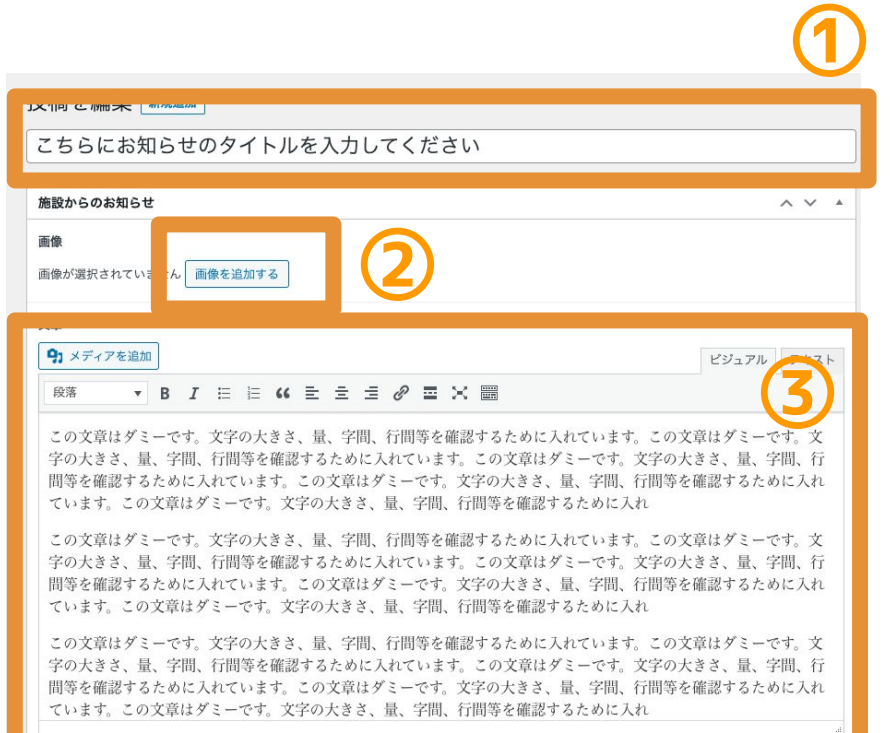

### **1.タイトルを入力**

①「投稿を編集」下の枠内に、 見出し表示となるタイトル文を 入力してください。

#### **2.写真を設定**

②「画像を追加する」ボタンよ り記事内に表示させたい画像を アップロードして登録してくだ さい。画像が不要でしたら無視 して進んでください。 ※こちらで登録した画像は本文 上に表示されます。

#### **④** 画像1 画像が選択されていません 画像を追加する 画像 2 画像が選択されていません 画像を追加する 画像 3 画像が選択されていません 画像を追加する

### **3.本文の入力**

③「文章」下にあるこちらの 欄に、お知らせの本文を入力 してください。

### **4.本文の下に画像を設定する場合**

④「画像を追加する」をクリックして 画像をアップロードしてください。 ※こちらで登録した画像は本文下に 表示されます。 14

# **03-04 投稿した情報を事業所ページへ表示する方法**

お知らせの内容を入力したら下記の手順で投稿を公開してくだ さい。

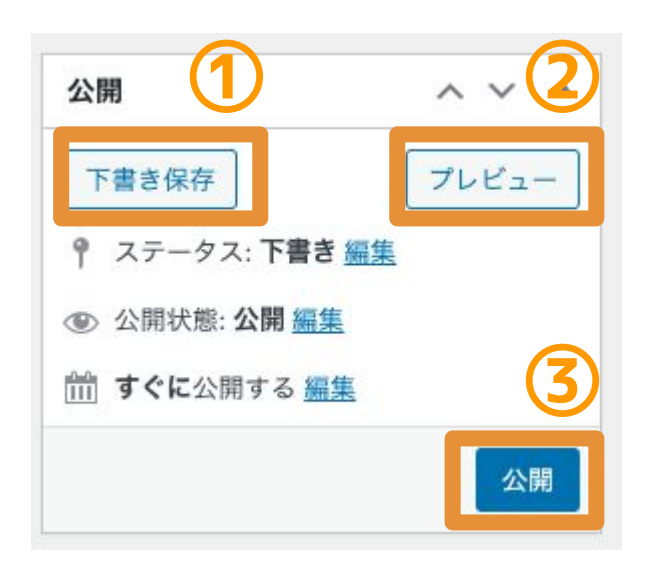

#### **2. 記事を公開するには**

10「下書き保存」をクリックする と、編集した内容が保存されま す。

**③** ②「プレビュー」をクリックする と、サイトでの表示内容を公開前 に確認することができます。

③「公開」をクリックすると、投 稿内容が事業所ページに公開され ます。

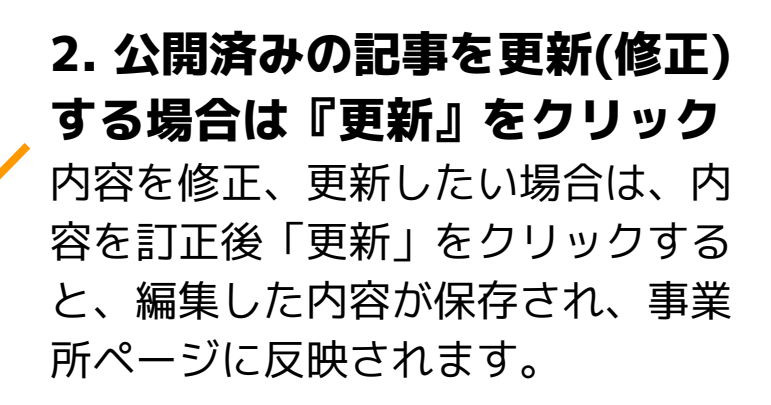

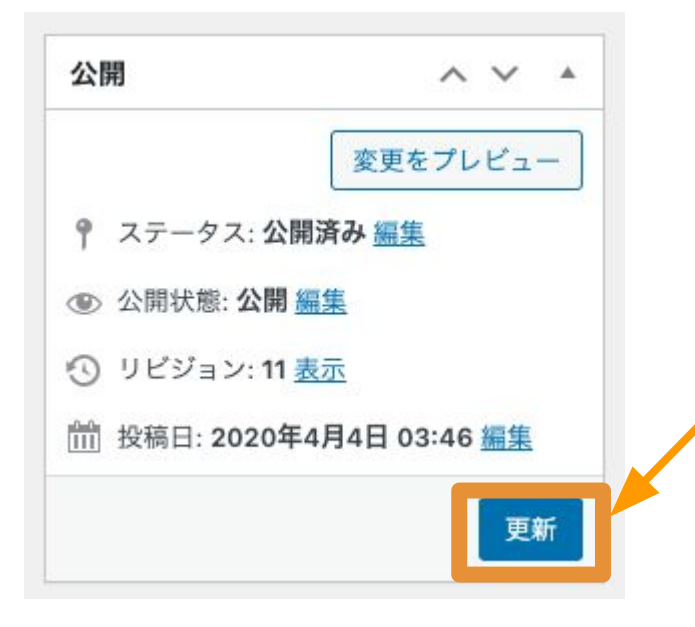

# **03-05 一度公開した投稿を取り下げたい場合**

一度公開したお知らせを削除したい(取り下げたい)場合は、 下記の手順で操作を行ってください。

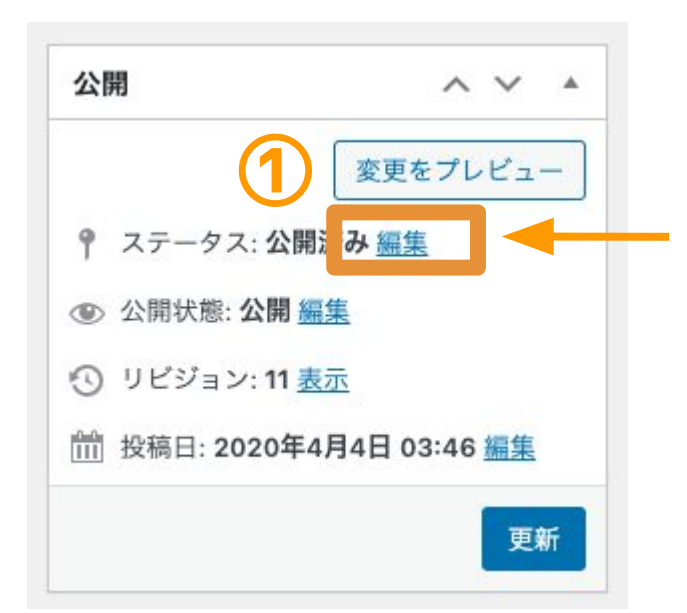

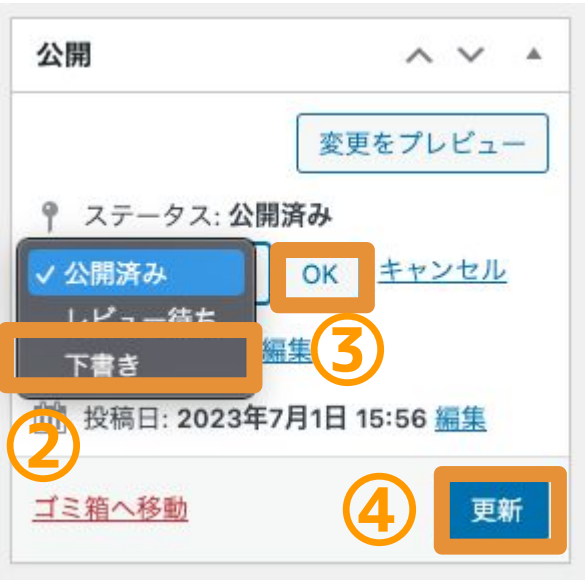

# **1. 『編集』をクリック**

削除したい記事のタイトルを選択し、 公開済み横にある「編集」ボタンを クリックしてください。

#### **2. 『下書き』を選択**

プルダウンで表示された選択肢から 『下書き』を選択してください。

### **3. 『OK』をクリック**

**4. 『更新』をクリック**

# **04-01 掲載表示位置の説明**

「求人情報」メニューを入力すると、かまくら地域介護支援機 構Webサイトの鎌倉市内求人情報ページに、求人情報が掲載し されます。また、求人情報をアップされた場合、各事業所ペー ジにも「求人情報」アイコンが表示されます。

### **求人情報の一覧ページ**

<https://kamashien.com/recruit/>

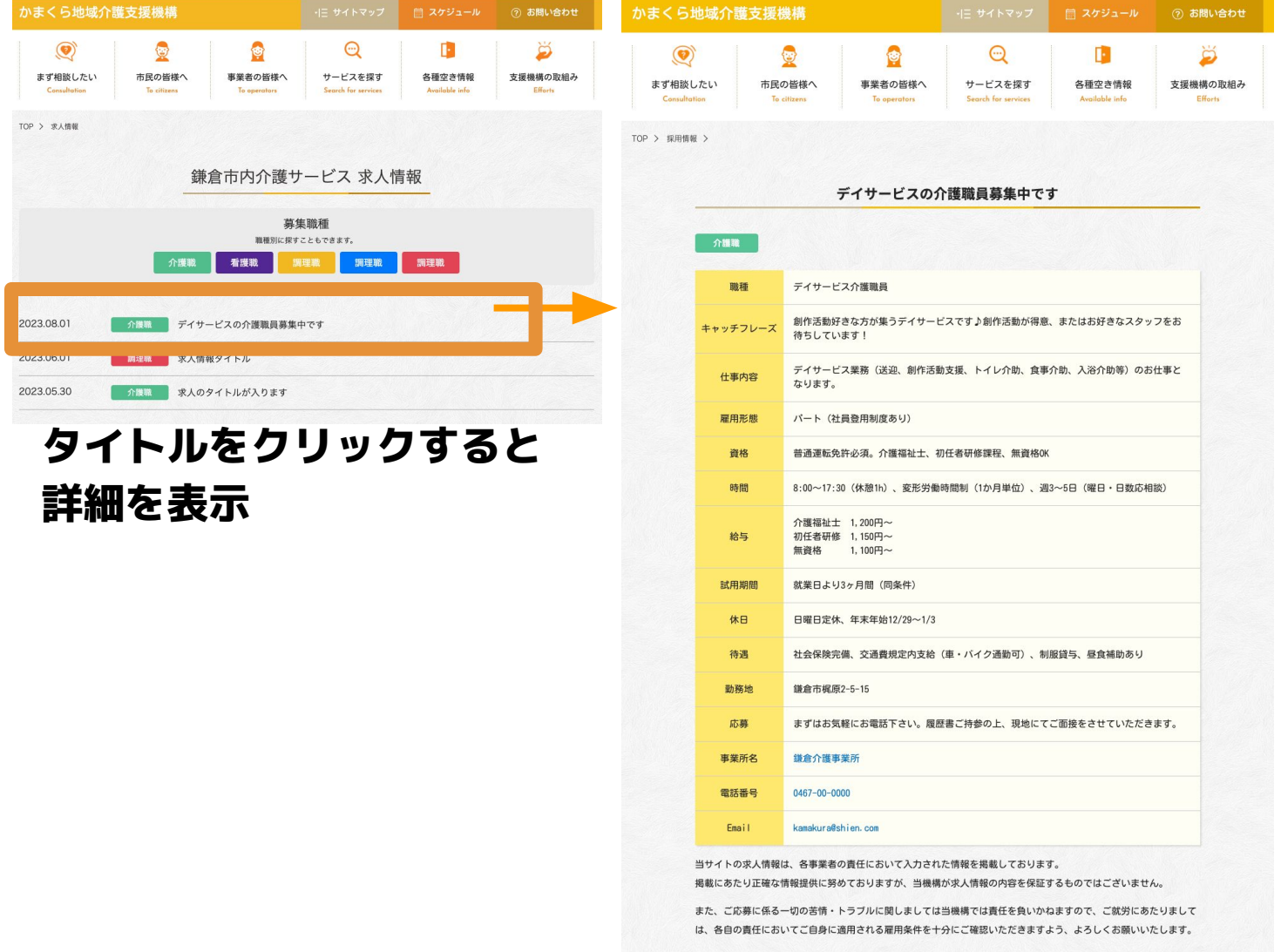

# **04-02 求人情報の施設基本情報の登録方法**

最初に、求人情報に表示する施設の基本情報を入力してください。 一度登録していただくと、2回目以降は登録した内容が自動表示さ れます。

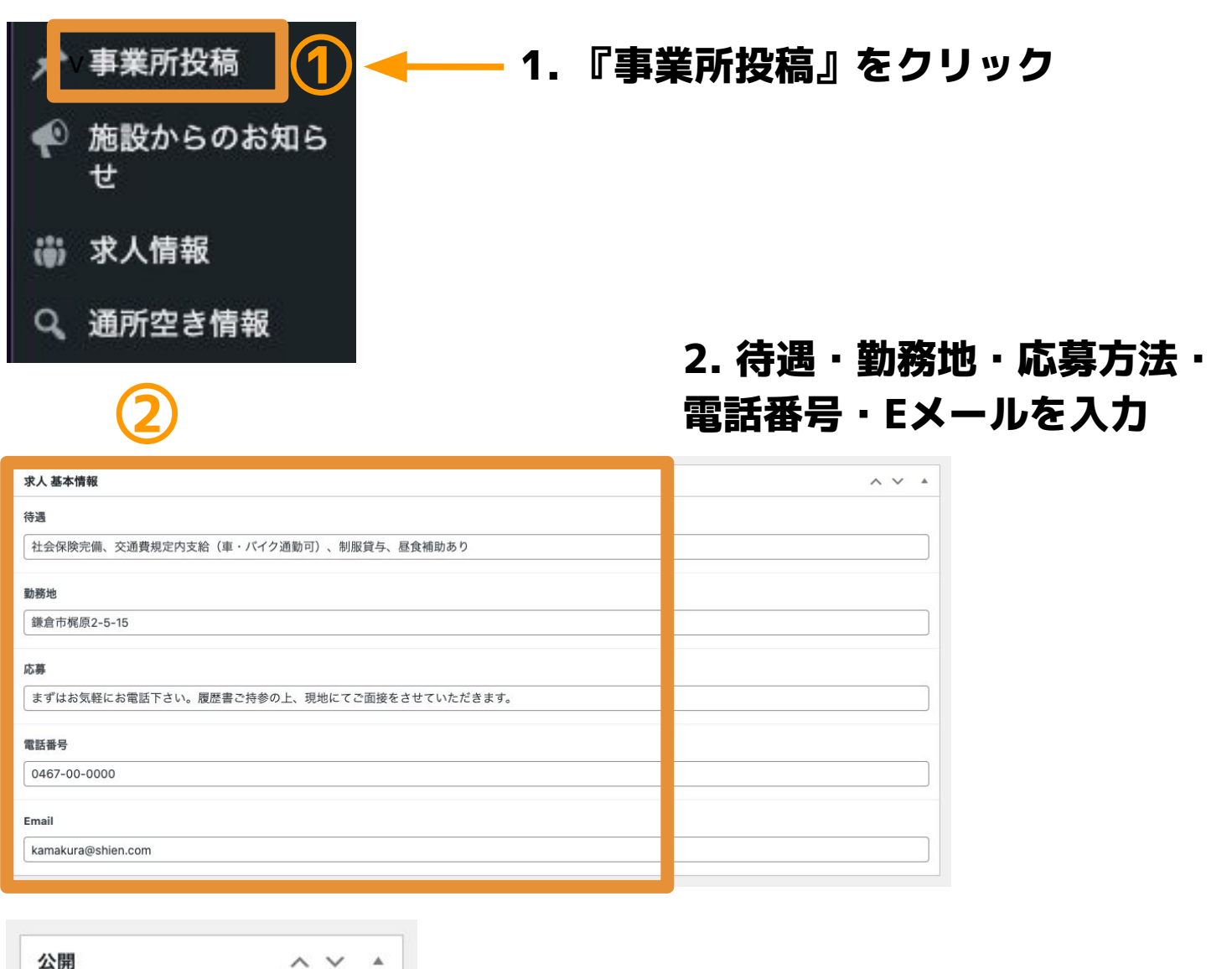

![](_page_17_Picture_4.jpeg)

#### **3.『更新』をクリック**

「更新」をクリックすると、編集 した内容が保存され、サイト表示<br>に反映されます。

# **04-03 編集画面への進み方**

管理画面の左サイドメニューの『求人情報』から編集画面に 進んでください。

![](_page_18_Picture_3.jpeg)

#### **1.『求人情報』をクリック**

管理画面左にあるメニューの「求人情報」をクリッ クして次の画面に進んでください。

#### 求人情報 新規追加

![](_page_18_Picture_83.jpeg)

### **2.初めてお知らせを投稿する場合は タイトルをクリック**

初めてお知らせを投稿する場合は、あら かじめ用意されている下書き投稿のタイ トルをクリックして投稿画面に進んでく ださい。

![](_page_18_Picture_10.jpeg)

### **3.2回目以降の投稿の場合 は『新規追加』**

2回目以降の投稿をする場合は『新規追加』をクリックして新しい投稿 画面に進んでください。

# **04-03 求人情報の登録方法**

求人一覧に表示するタイトル、求人の詳細、求人職種を登録し てください。

![](_page_19_Picture_121.jpeg)

![](_page_19_Picture_4.jpeg)

### **1.タイトルを入力** 求人情報ページの一覧に表示される タイトル(キャッチコピー)を入力して ଁださい。

例:海の見える綺麗な施設です! 明るく元気な介護職員を募集しています!等

#### **2.求人の詳細を入力**

- ・職種(デイ職員、訪問介護員、夜勤等)
- ・仕事内容(デイサービス業務{送迎、フロア業務、 入浴介助等}のお仕事となります。等)
- ・雇用形態 (正社員、パート)等
- ・資格(介護福祉士、初任者研修課程以上等)
- ・時間(9:00~18:00「休憩1h]等)
- ・給与(月給21万円、時給1,100円等)
- ・試用期間(就業日より3ヶ月 時給1,000円等)
- ・休日(週休2日制、シフトによる等)

を入力してください。

# **3.求人職種を選択**

最後に該当する求人職種を選んで チェックをつけてଁださい。 <sup>20</sup>

# **04-04 設定した情報を求人ページへ表示する方法**

求人情報の内容を入力し終えましたら、下記の手順で投稿を公 開してください。

![](_page_20_Picture_3.jpeg)

#### **2. 記事を公開するには** 10「下書き保存」をクリックする

と、編集した内容が保存されます。

**③** ②「プレビュー」をクリックする と、サイトでの表示内容を公開前 に確認することができます。

③「公開」をクリックすると、投 稿内容がサイトに公開されます。

![](_page_20_Picture_8.jpeg)

**2. 公開済みの情報を更新(修正) する場合は『更新』をクリック** 内容を修正、更新したい場合は、内 容を訂正後「更新」をクリックする と、編集した内容が保存され、求人 情報ページに反映されます。

# **04-05 一度公開した求人情報を取り下げたい時**

一度公開した求人情報を取り下げたい場合は下記の手順で操作 を行ってください。

![](_page_21_Picture_3.jpeg)

![](_page_21_Picture_80.jpeg)

### **1. 『編集』をクリック**

削除したい記事のタイトルを 選択し、公開済み横にある 「編集」ボタンを クリック してください。

#### **2. 『下書き』を選択**

プルダウンで表示された選択肢から 『下書き』を選択してください。

### **3. 『OK』をクリック**

#### **4. 『更新』をクリック**

# **05-01 掲載表示位置の説明**

BCP情報を公開すると、施設紹介ページの写真欄の下に表示さ れます。 また、BCP情報を発信している事業所をまとめた「BCP情報一 覧ページ」にも自動表示されます。

### **施設紹介ページ BCP情報の詳細ページ**

![](_page_22_Picture_4.jpeg)

![](_page_22_Picture_77.jpeg)

![](_page_22_Picture_6.jpeg)

![](_page_22_Picture_7.jpeg)

# **05-02 編集画面への進み方**

<u>管理画面の左メニュー『BCP情報』から編集画面に進んでいた</u> だけます。 こちらから、BCP情報を投稿してください。

**1.『BCP情報』をクリック** 事業所投稿 管理画面左にあるメニューの「BCP情報」を ● 事業所からのお知 クリックして次の画面に進んでください。 らせ →→ 人情報 BCP情報 週所空さ情報 BCP情報 新規追加

![](_page_23_Picture_4.jpeg)

### **2.初めてお知らせを投稿する場合は タイトルをクリック**

初めてお知らせを投稿する場合は、 あらかじめ用意されている下書き投稿の タイトルをクリックして投稿画面に進ん でଁださい。

![](_page_23_Picture_7.jpeg)

### **3.2回目以降の投稿する場合 は『新規追加』**

2回目以降の投稿をする場合は『新規追加』をクリックして新しい投稿 画面に進んでください。

# **05-03 編集画面への進み方**

『感染症』『自然災害』『障害情報』のカテゴリー、タイトル ・本文を登録することができます。

**① 扒拮去妇隹 [ scientin ]** 現在、新型コロナウイルス感染症クラスターが発生しています。 公開  $\land \lor \land$ プレビュー 下書き保存 BCP情報  $\land \lor \land$ <sup>●</sup> ステータス: 下書き 編集 **◎ 公開状態: 公開 編集** 91 メディアを追加 ビジュアル テキスト ☆ 公開日·2023年8月17日 09:51 編集 段落  $\bullet$  B  $I \in E$  K  $E \in E$   $\emptyset$  E  $X \equiv$ 公開 当施設内において新型コロナウイルスのクラスターが発生いたしました。 カテゴリー  $\wedge \vee \wedge$ これまでのところ、ご利用者8名、職員6名の感染が確認されています。 カテゴリー よく使うもの そのため、現在サービスを一時休止とさせていただいております。 □ 感染症 再開時期につきましては、決定次第お知らせいたします。 □ 白然災害 □ 障害情報 **② ③**

### **1.タイトルを入力**

①「投稿を編集」下の枠内に、 見出し表示となるタイトル文を 入力してください。

### **2.本文の入力**

②「文章」下にあるこちらの 欄に、お知らせの本文を入力 してください。

#### **3.カテゴリーの設定**

③「感染症」「自然災害」 「障害情報」いずれかに チェックをつけてください。

# **05-04 投稿した情報を表示する方法**

お知らせの内容を入力したら下記の手順で投稿を公開して ଁださい。

![](_page_25_Picture_3.jpeg)

### **2. 記事を公開するには**

10「下書き保存」をクリックする

と、編集した内容が保存されます。

**③** ②「プレビュー」をクリックする と、サイトでの表示内容を公開前 に確認することができます。

③「公開」をクリックすると、投 稿内容が事業所ページに公開され ます。

![](_page_25_Picture_9.jpeg)

![](_page_25_Picture_10.jpeg)

# **05-05 一度公開した投稿を取り下げたい場合**

一度公開したBCP情報を削除したい(取り下げたい)場合は、 下記の手順で操作を行ってください。

![](_page_26_Picture_3.jpeg)

![](_page_26_Picture_78.jpeg)

# **1. 『編集』をクリック**

削除したい記事のタイトルを選択し、 公開済み横にある「編集」ボタンを クリックしてください。

#### **2. 『下書き』を選択**

プルダウンで表示された選択肢から 『下書き』を選択してください。

- **3. 『OK』をクリック**
- **4. 『更新』をクリック**

### **06-01 掲載表示位置の説明**

通所介護事業所(地域密着型通所介護含む)は、空き情報を 入力すると詳細ページに空き情報が表示されます。 1日型、半日型(午前・午後・その他)を表示することができ ます。

![](_page_27_Picture_3.jpeg)

#### **通所介護の空き情報**

事業所の運営区分にあった形 態を選択することで、空き情 報の行が表示されます。

### **06 通所の空き情報を編集する**

# **06-02 編集画面への進み方**

管理画面の左メニュー『通所空き情報』から編集画面に進んで いただけます。 こちらから、通所の空き情報の更新もしていただけます。

![](_page_28_Figure_3.jpeg)

### **06 通所の空き情報を編集する**

# **06-03 空き情報の設定方法**

曜日ごとの空き情報を入力してください。 1日型・半日型(午前・午後・その他)の空き情報を設定して 表示することができます。

![](_page_29_Picture_3.jpeg)

### **1.表示したい形態にチェックをつける**

表示したい形態にチェックをつけてください。 1日型の場合は「1日型を表示する」に√。 半日型の場合は「半日型を表示する(午前・午後・その他)」に ✔を入れてଁださい。

(vを入れたサービス形態の表が表示されます)

#### **2.曜日ごとの情報を選択**

曜日ごとの空き情報をプルダウンから選択してください。 (◎余裕あり、○空きあり、△応相談、×満席、「休」休日)

![](_page_29_Picture_113.jpeg)

### **06 通所の空き情報を編集する**

# **06-04 設定した情報を空き情報ページへ表示する方法**

『通所介護サービス空き情報を反映する』にチェックをつけ て、『更新』をクリックしていただくと、編集した内容がサイ トの表示に反映されます。 入力した内容をまだ公開したくない場合は『通所介護サービス 空き情報を反映する』のチェックをつけないで、『更新』をク リックしてください。

![](_page_30_Figure_3.jpeg)

### **1.『通所介護サービス空き情 報を反映する』にチェック**

「通所介護サービス空き情報を反 映する」にチェックをつけてくだ さい。

![](_page_30_Picture_73.jpeg)

**2.『更新』をクリック**

「更新」をクリックすると、編集 した内容が保存され、サイト表示 に反映されます。